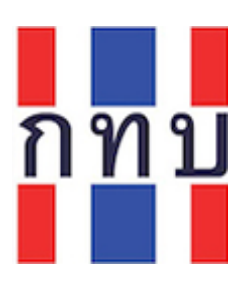

<u>ข้อแนะนำการยื่นแบบรายงานการรับงานสอบบัญชีกองทุนหมู่บ้าน</u>

## **ขั้นตอนที่ 1. ดาวน์โหลดแบบรายงานและด าเนินการกรอกข้อมูลให้ครบถ้วน**

**ดาวน์โหลดที่** www.villagefund.or.th --> เมนู ข่าวโครงการ --> เมนูย่อย โครงการผู้ตรวจสอบบัญชีกองทุนหมู่บ้าน--> ประกาศให้ผู้ตรวจสอบบัญชีกองทุนหมู่บ้านยื่นแบบรายงานฯ

**ขั้นตอนที่ 2. ยื่นแบบผ่านระบบ** <https://forms.gle/y19oEe1brSBnrVEZ7> **หรือ** *SCAN QR CODE*

## <u>ให้ผู้ตรวจสอบบัญชีฯดำเนินการดังต่อไปนี้</u>

- ล าดับที่ 1 กรอกข้อมูล ชื่อ นามสกุล
- ล าดับที่ 2 กรอกข้อมูลเลขทะเบียนผู้ตรวจสอบบัญชีฯ
- ล าดับที่ 3 กรอกข้อมูลเบอร์โทรศัพท์ที่สามารถติดต่อได้
- ล าดับที่ 4 กรอกข้อมูลพื้นที่(จังหวัด) ที่ต้องการรับงานสอบบัญชี
- ล าดับที่ 5 กรุณา **คลิก** เลือกช่อง รับงานผู้สอบบัญชี หรือ ไม่ได้รับงานสอบบัญชี
- ล าดับที่ 6 กด เลือกที่เมนู *ถัดไป* (หมายเหตุ:หากกรอกข้อมูล ในลำดับที่ 1 – 5 ไม่ครบ ระบบจะกดเมนู *<u>ถัดไป</u> ไม่*ได้)
- ล าดับที่ 7 *กรณีรับงานสอบบัญชี*ฯ กรุณายื่นแบบรายงานการรับงานสอบบัญชีฯ เข้าระบบ โดยให้กด *เพิ่มไฟล์*แบบรายงานการรับงานสอบบัญชี.xlsx เสร็จแล้วกด *อัพโหลด* (หมายเหตุ: รูปแบบไฟล์แบบรายงานฯดังกล่าว ต้องเป็น ไฟล์ excel เท่านั้นจึงจะอัพโหลดได้)

*กรณีไม่รับงานสอบบัญชีฯ* กรุณาระบุเหตุผล ที่ไม่รับงานสอบบัญชีฯ (หมายเหตุ:หากไม่ระบุเหตุผล ระบบจะไม่สามารถดำเนินการส่งแบบรายงานฯ ได้)

ี ลำดับที่ 8 ให้กด <mark>*ส่ง*</mark> ระบบจะขึ้นว่าเราได้บันทึกคำตอบของคุณไว้แล้ว (หมายเหตุ:หากไม่ดำเนินการใน ลำดับที่ 7 ระบบจะกด *ส่ง* ไม่ได้)

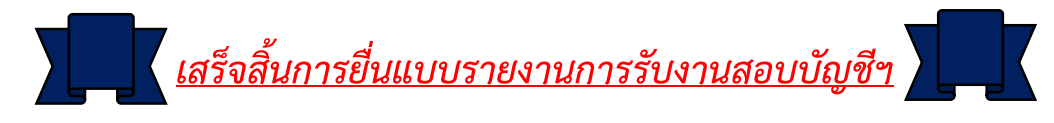

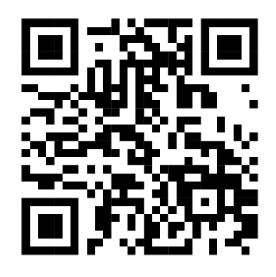